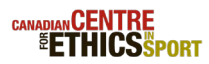

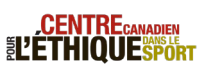

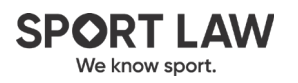

## Le français suit.

The Canadian Centre for Ethics in Sport (CCES) and Sport Law are pleased to invite directors to *Governance* **Essentials on behalf of SPORT NEW BRUNSWICK.** 

Please log in with your existing username and password a[t https://education.cces.ca.](https://education.cces.ca/) Your username is the email address used to create the account.

## If you already have a CCES online learning account

Use the "Forgot Password?" function to retrieve your password if you have forgotten it.

Once you have logged in, click the link below.

If the link does not work, please copy and paste the following URL into your web browser:

https://cces.myabsorb.com?KeyName=A5NFy2JECtiSjOaGCkfA

You will be prompted to enroll in the *Governance Essentials* language select tool. Once you do, it will be available on your Dashboard or in My Courses. Choose the language in which you want to complete the course, and you will be assigned Governance Essentials.

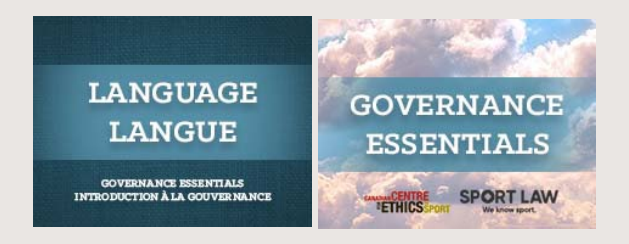

If you require assistance accessing your account or have any technical difficulties, contact the CCES education team at [education@cces.ca.](mailto:education@cces.ca)

Please Note: Only use an enrolment key once. If you log out and then return to the portal, you must log in with your username (your email address) and password. If you use the enrolment key again you will be creating a duplicate account and will have to start your training from the beginning.

Do not use the enrolment key below to create a new account.

Want the portal to display in another language? Locate the "Language" function in the bottom left-hand corner of the online learning portal.

If you require assistance creating your account or have any technical difficulties, contact the CCES education team at [education@cces.ca.](mailto:education@cces.ca)

If you are taking a CCES online course for the first time

Click the link below to sign up for an account.

If the link does not work, please copy and paste the following URL into your web browser:

https://cces.myabsorb.com?KeyName=A5NFy2JECtiSjOaGCkfA

1. You will be prompted to enter your name and your email address. Your email address will become your username.

2. Enter a password that you will remember.

3. Log in with your new username and password.

6. On the Dashboard, you will see the *Governance Essentials* language select tool. Choose the language in which you want to complete the course, and you will be assigned *Governance Essentials.* 

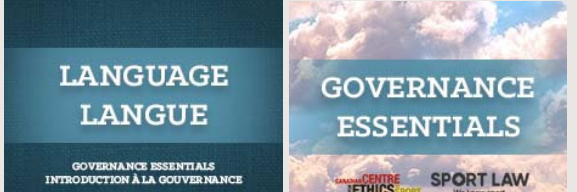

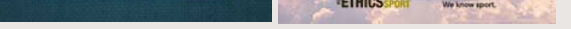

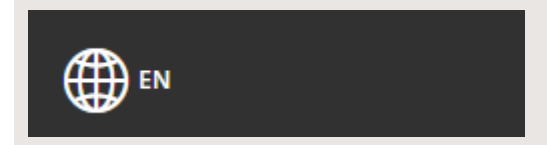

[ENROLL](https://cces.myabsorb.com?KeyName=A5NFy2JECtiSjOaGCkfA) 

[SIGN UP](https://cces.myabsorb.com?KeyName=A5NFy2JECtiSjOaGCkfA) 

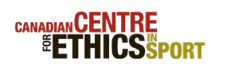

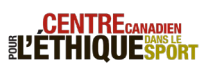

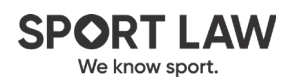

Le Centre canadien pour l'éthique dans le sport (CCES) est heureux d'inviter les administrateurs à Introduction à la gouvernance au nom de SPORT NOUVEAU BRUNSWICK.

Vous avez un compte dans notre portail d'apprentissage en ligne?

Ouvrez une session avec votre nom d'utilisateur et votre mot de passe à [https://education.cces.ca.](https://education.cces.ca/) Votre nom d'utilisateur correspond à l'adresse courriel utilisée pour créer le compte.

Vous serez invité à vous enregistrer à l'outil pour sélectionner la langue pour *Introduction à la* gouvernance. Sélectionnez la langue dans lequel vous voulez suivre le cours, et vous recevrez Introduction à la gouvernance.

Cliquez sur « Avez-vous oublié votre mot de passe? » pour le récupérer.

Lorsque vous vous êtes connecté, cliquez le lien ci-dessous.

Si le lien ne marche pas, SVP copiez-collez l'URL suivant dans votre navigateur web :

https://cces.myabsorb.com?KeyName=A5NFy2JECtiSjOaGCkfA

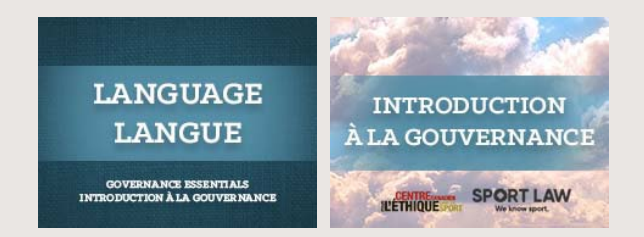

Si vous avez du mal à accéder à votre compte ou éprouvez des difficultés techniques, écrivez à notre équipe Éducation à l'adresse [education@cces.ca.](mailto:education@cces.ca)

N'utilisez pas la clé d'inscription ci-dessous pour créer un compte.

C'est la première fois que vous suivez un cours en ligne du CCES?

Cliquez le lien ci-dessous pour vous enregistrer dans le portail.

Si le lien ne marche pas, SVP copiez-collez l'URL suivant dans votre navigateur web :

https://cces.myabsorb.com?KeyName=A5NFy2JECtiSjOaGCkfA

1. Inscrivez votre nom et votre adresse courriel. Votre adresse courriel deviendra votre nom d'utilisateur.

2. Inscrivez un mot de passe facile à retenir.

3. Ouvrez une session avec votre nouveau nom d'utilisateur et votre nouveau mot de passe.

4. Sur le tableau de bord, vous verrez l'outil de sélection de languu. Choisissez la langue dans laquelle vous souhaitez suivre le cours, et vous recevrez le cours *Introduction à la gouvernance*.

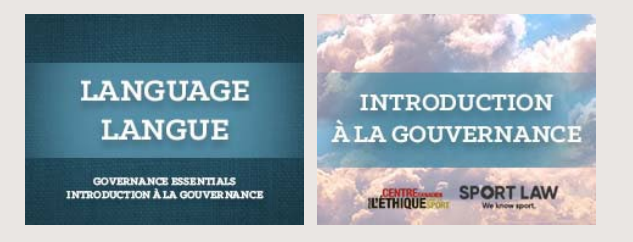

Important : La clé d'inscription est à usage unique. Si vous vous déconnectez, vous devrez ouvrir une

nouvelle session à l'aide de votre nom d'utilisateur (votre adresse courriel) et de votre mot de passe. Si vous utilisez de nouveau la clé d'inscription, vous créerez alors un autre compte et devrez recommencer le cours à zéro.

Vous préféreriez que le portail s'affiche dans une autre langue? Cliquez sur Choose your language dans le coin inférieur gauche du portail.

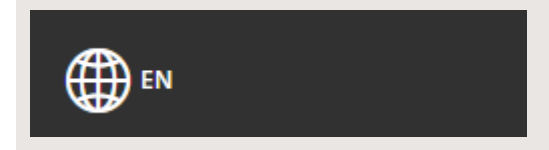

Si vous avez du mal à créer votre compte ou éprouvez des difficultés techniques, écrivez à notre équipe Éducation à l'adress[e education@cces.ca.](mailto:education@cces.ca)

## [ENREGISTRER](https://cces.myabsorb.com?KeyName=A5NFy2JECtiSjOaGCkfA)

[ENREGISTRER](https://cces.myabsorb.com?KeyName=A5NFy2JECtiSjOaGCkfA)